#### **View menu commands**

The View menu offers the following commands:

Toolbar Shows or hides the toolbar. Status Bar Shows or hides the status bar.

#### **Help menu commands**

The Help menu offers the following commands, which provide you assistance with this application:

Index Offers you an index to topics on which you can get help. Using Help Provides general instructions on using help.  $\overline{About}$  Displays the version number of this application.

### **Toolbar command (View menu)**

Use this command to display and hide the Toolbar, which includes buttons for some of the most common commands in Catalog, such as Edit Prod. A check mark appears next to the menu item when the Toolbar is displayed.

See Toolbar for help on using the toolbar.

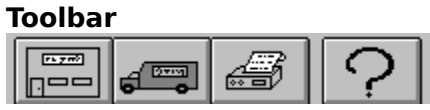

The toolbar is displayed across the top of the application window, below the menu bar. The toolbar provides quick mouse to some of the functions available in Catalog,

To hide or display the Toolbar, choose Toolbar from the View menu (ALT, V, T).

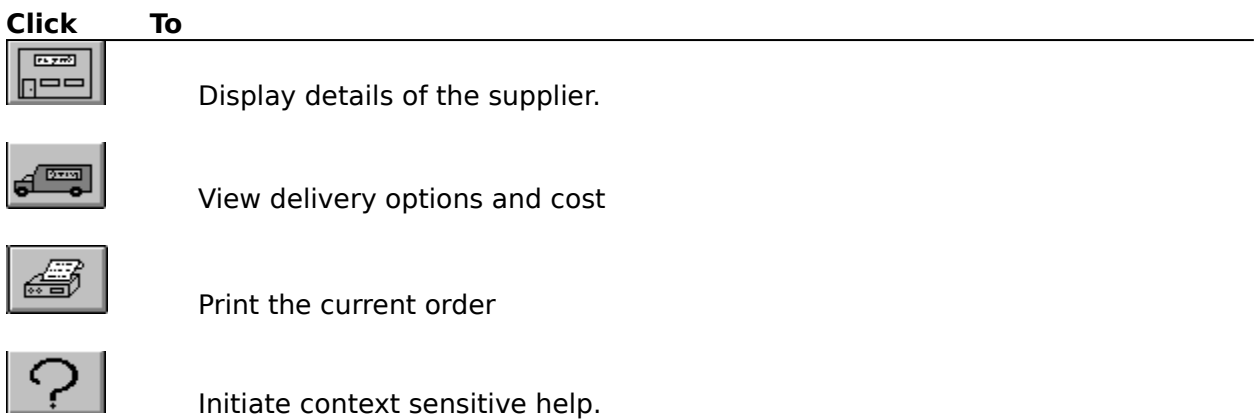

#### **Status Bar command (View menu)**

Use this command to display and hide the Status Bar, which describes the action to be executed by the selected menu item or depressed toolbar button, and keyboard latch state. A check mark appears next to the menu item when the Status Bar is displayed.

See Status Bar for help on using the status bar.

#### **Status Bar**

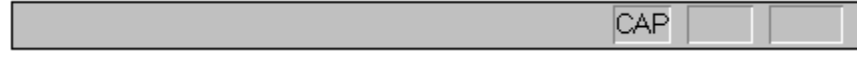

The status bar is displayed at the bottom of the Catalog window. To display or hide the status bar, use the Status Bar command in the View menu.

The left area of the status bar describes actions of menu items as you use the arrow keys to navigate through menus. This area similarly shows messages that describe the actions of toolbar buttons as you depress them, before releasing them. If after viewing the description of the toolbar button command you wish not to execute the command, then release the mouse button while the pointer is off the toolbar button.

The right areas of the status bar indicate which of the following keys are latched down:

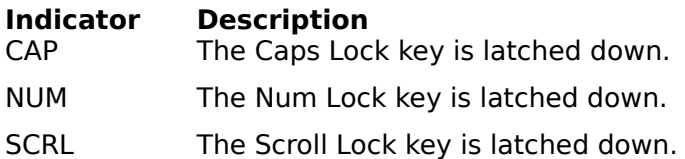

#### **New command (Window menu)**

Use this command to open a new window with the same contents as the active window. You can open multiple document windows to display different parts or views of a document at the same time. If you change the contents in one window, all other windows containing the same document reflect those changes. When you open a new window, it becomes the active window and is displayed on top of all other open windows.

## **Cascade command (Window menu)**

Use this command to arrange multiple opened windows in an overlapped fashion.

## **Context Help command**   $|\mathcal{N}|$

Use the Context Help command to obtain help on some portion of Catalog.    When you choose the Toolbar's Context Help button, the mouse pointer will change to an arrow and question mark. Then click somewhere in the Catalog window, such as another Toolbar button. The Help topic will be shown for the item you clicked.

#### **Shortcut**

Keys: SHIFT+F1

#### **Title Bar**

<< Show your application's title bar here. >>

The title bar is located along the top of a window. It contains the name of the application and document.

To move the window, drag the title bar. Note: You can also move dialog boxes by dragging their title bars.

A title bar may contain the following elements:

- Application Control-menu button  $\blacksquare$
- Document Control-menu button  $\blacksquare$
- Maximize button  $\blacksquare$
- Minimize button  $\blacksquare$
- Name of the application  $\blacksquare$
- Name of the document  $\blacksquare$
- Restore button $\blacksquare$

#### **Scroll bars**

Displayed at the right and bottom edges of the document window. The scroll boxes inside the scroll bars indicate your vertical and horizontal location in the document. You can use the mouse to scroll to other parts of the document.

<< Describe the actions of the various parts of the scrollbar, according to how they behave in your application. >>

#### **Size command (System menu)**

Use this command to display a four-headed arrow so you can size the active window with the arrow keys.

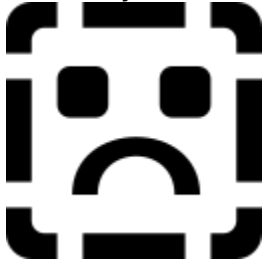

After the pointer changes to the four-headed arrow:

- 1. Press one of the DIRECTION keys (left, right, up, or down arrow key) to move the pointer to the border you want to move.
- 2. Press a DIRECTION key to move the border.
- 3. Press ENTER when the window is the size you want.

Note: This command is unavailable if you maximize the window.

#### **Shortcut**

Mouse: Drag the size bars at the corners or edges of the window.

### **Move command (Control menu)**

Use this command to display a four-headed arrow so you can move the active window or dialog box with the arrow keys.

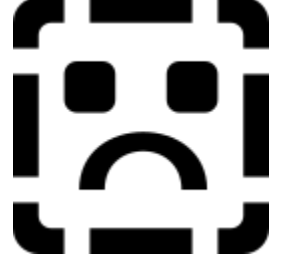

Note: This command is unavailable if you maximize the window.

## **Shortcut** Keys: CTRL+F7

### **Minimize command (application Control menu)**

Use this command to reduce the Catalog window to an icon.

#### **Shortcut**

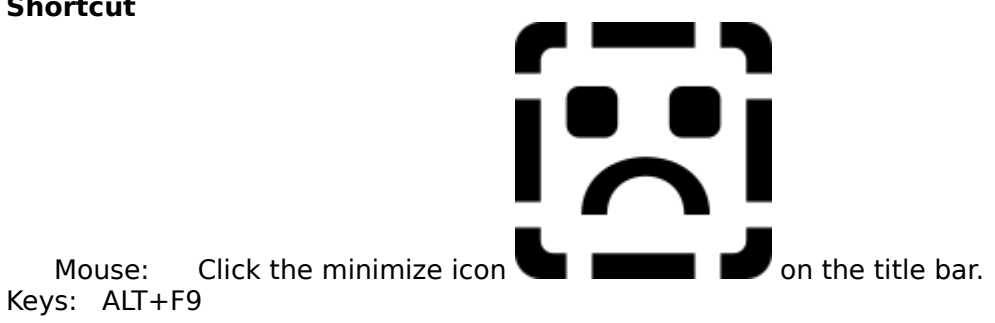

### **Maximize command (System menu)**

Use this command to enlarge the active window to fill the available space.

#### **Shortcut**

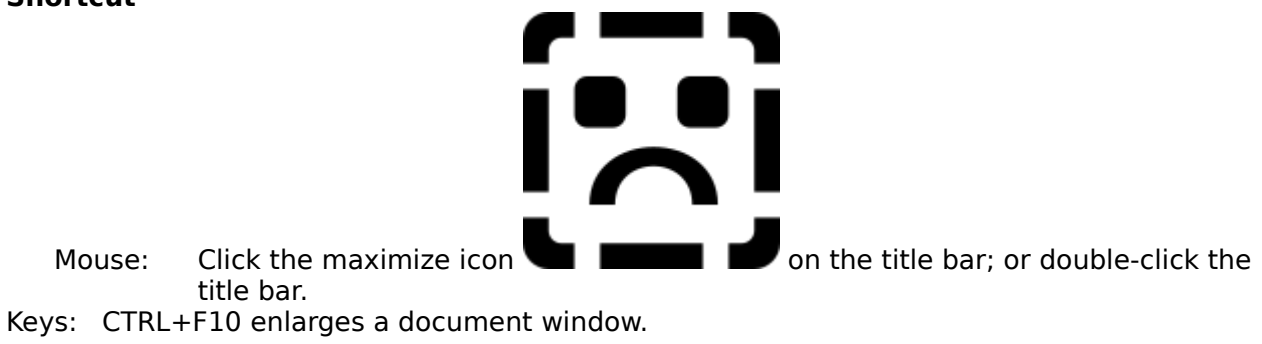

### **Close command (Control menus)**

Use this command to close the active window or dialog box.

Double-clicking a Control-menu box is the same as choosing the Close command.

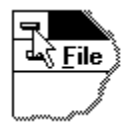

Note: If you have multiple windows open for a single document, the Close command on the document Control menu closes only one window at a time. You can close all windows at once with the Close command on the File menu.

#### **Shortcuts**

Keys: CTRL+F4 closes a document window ALT+F4 closes the <<YourType>> window or dialog box

## **Restore command (Control menu)**

Use this command to return the active window to its size and position before you chose the Maximize or Minimize command.

#### **Switch to command (application Control menu)**

Use this command to display a list of all open applications. Use this "Task List" to switch to or close an application on the list.

#### **Shortcut**

Keys: CTRL+ESC

#### **Dialog Box Options**

When you choose the Switch To command, you will be presented with a dialog box with the following options:

#### **Task List**

Select the application you want to switch to or close.

#### **Switch To**

Makes the selected application active.

#### **End Task**

Closes the selected application.

#### **Cancel**

Closes the Task List box.

#### **Cascade**

Arranges open applications so they overlap and you can see each title bar. This option does not affect applications reduced to icons.

#### **Tile**

Arranges open applications into windows that do not overlap. This option does not affect applications reduced to icons.

#### **Arrange Icons**

Arranges the icons of all minimized applications across the bottom of the screen.

## **No Help Available**

No help is available for this area of the window.

#### **No Help Available**

No help is available for this message box.

<< If you wish to author help specific to each message box prompt, then remove the AFX HIDP xxx values from the [ALIAS] section of your .HPJ file, and author a topic for each AFX\_HIDP\_xxx value. For example, AFX\_HIDP\_INVALID\_FILENAME is the help topic for the Invalid Filename message box. >>

#### **Print command (File menu)**

Use this command to print the order/quote. This command presents a Print dialog box, where you may specify the range of pages to be printed, the number of copies, the destination printer, and other printer setup options.

#### **Shortcuts**

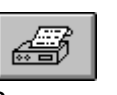

Toolbar: Keys: CTRL+P

#### **Print dialog box**

The following options allow you to specify how the document should be printed:

#### **Printer**

This is the active printer and printer connection. Choose the Setup option to change the printer and printer connection.

#### **Setup**

Displays a Print Setup dialog box, so you can select a printer and printer connection.

#### **Print Range**

Specify the pages you want to print:

**All** Prints the entire document.

**Selectio** Prints the currently selected text.

**n Pages** Prints the range of pages you specify in the From and To boxes.

#### **Copies**

Specify the number of copies you want to print for the above page range.

#### **Collate Copies**

Prints copies in page number order, instead of separated multiple copies of each page.

#### **Print Quality**

Select the quality of the printing. Generally, lower quality printing takes less time to produce.

## **Print Progress Dialog**

The Printing dialog box is shown during the time that Order is sending output to the printer.    The page number indicates the progress of the printing.

To abort printing, choose Cancel.

#### **Print Preview command (File menu)**

Use this command to display the order/quote as it would appear when printed. When you choose this command, the main window will be replaced with a print preview window in which one or two pages will be displayed in their printed format. The print preview toolbar offers you options to view either one or two pages at a time; move back and forth through the document; zoom in and out of pages; and initiate a print job.

#### **Print Preview toolbar**

The print preview toolbar offers you the following options:

#### **Print**

Bring up the print dialog box, to start a print job.

#### **Next Page**

Preview the next printed page.

#### **Prev Page**

Preview the previous printed page.

#### **One Page / Two Page**

Preview one or two printed pages at a time.

#### **Zoom In**

Take a closer look at the printed page.

#### **Zoom Out**

Take a larger look at the printed page.

#### **Close**

Return from print preview to the editing window.

## **Print Setup command (File menu)**

Use this command to select a printer and a printer connection. This command presents a Print Setup dialog box, where you specify the printer and its connection.

#### **Print Setup dialog box**

The following options allow you to select the destination printer and its connection.

#### **Printer**

Select the printer you want to use. Choose the Default Printer; or choose the Specific Printer option and select one of the current installed printers shown in the box. You install printers and configure ports using the Windows Control Panel.

#### **Orientation**

Choose Portrait or Landscape.

#### **Paper Size**

Select the size of paper that the document is to be printed on.

#### **Paper Source**

Some printers offer multiple trays for different paper sources. Specify the tray here.

#### **Options**

Displays a dialog box where you can make additional choices about printing, specific to the type of printer you have selected.

#### **Network...**

Choose this button to connect to a network location, assigning it a new drive letter.

## **Page Setup command (File menu)**

<< Write application-specific help here. >>

## **Order Help Index**

#### **Menu Commands**

File menu Edit menu <u>Order menu</u> <u>View menu</u> <u>Help menu</u>

#### **File menu commands**

The file menu offers the following commands -

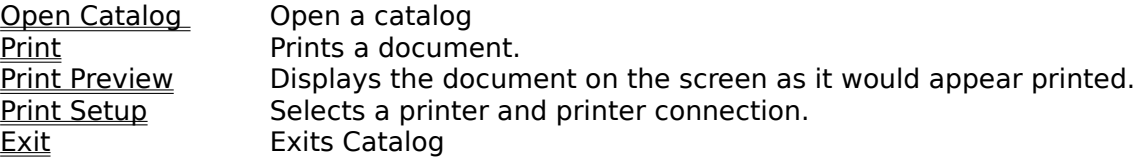

## **Open catalog (File menu)**

Use this command to open a catalog file using the Open Catalog Dialog Box .

# **Shortcuts**

 $CTRL+O$ 

### **Catalog Open dialog box**

The following options allow you to specify which file to open:

#### **File Name**

Type or select the filename of the catalog file you wish to open. This box lists files with the extension you select in the List Files of Type box.

#### **List Files of Type**

The usual extension for a Catalog file is 'cat'.

#### **Drives**

Select the drive where the catalog file that you want to use resides.

#### **Directories**

Select the directory where the catalog file that you want to use resides.

## **Edit menu commands**

The file menu offers the following command -

Copy Copies the current supplier & order details to the clipboard

#### **Quote/Order Options dialog box**

The dialog box allows you to modify what will appear on the printed quote/order.

#### **Quote Header Text**

These eight lines will be printed in a special box at the top left corner of your quote/order print. They can be used to put any details you wish, such as names, addresses, purchase order numbers, tax exemption numbers, etc. These details are rembered by the program after you have exited.

Note : The maximum number of characters for each line is 40, but depending on your printer, long lines may not fit into the area provided. Using lower case as much as possible can help the situation.

The following options apply to delivery information -

#### **Amend**

Open the Delivery Options Dialog Box to amend the delivery information.

#### **Include delivery cost on Quote/Order**

If selected (a cross in the check box) then delivery details will be printed.

#### **Order menu commands**

The Order menu offers the following commands -

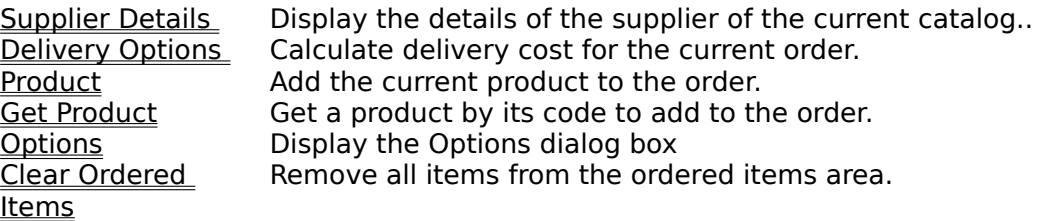

## **Supplier Details (Order menu)**

The dialog box displayed shows details of the supplier of the current catalog, and it's expiry date (if there is one).

#### **Shortcuts**

Toolbar:

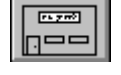

## **Delivery Details (Order menu)**

This option allows the calculation of the delivery cost using the **Delivery Dialog** 

## **Shortcuts**

Toolbar:

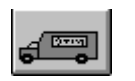

#### **Delivery dialog box**

This option allows the calculation of the delivery cost. A number of methods may be available, such as air freight for urgent orders, as well as the suppliers standard method. In some cases, only some of the delivery methods will apply to you.

The following options allow you to specify which delivery schedule to wish to calculate the cost of :

#### **Delivery method**

A drop down list box enables you to select an appropriate delivery method.

#### **Selections**

Some delivery methods require extra information to determine the cost. If the method (above) is such a case, then you should make a suitable selection here.

Note : this dialog box is displayed before printing the order/quote if delivery schedules have been included in the catalog. If you do not wish to include delivery information on the quote, press the escape key or click the mouse on cancel when this dialog box appears for printing.

#### **Product (Order menu)**

This command allows you to add the current product to the order, or amend the quantity ordered if it is already included in the order.

This is done in the **Order Product dialog box**.

#### **Shortcut**

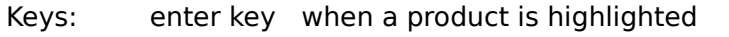

Mouse: double click the mouse (left button) on the desired product

## **Get product (Order menu)**

This allows the selection of a product directly by its code, without having to highlight the product in the product window.

Shortcut :  $Ctrl + G$ 

The dialog displayed requires the following information -

**Code** the code of the product

The Order Product dialog box is then displayed so the product can be included in the order.

#### **Order Product dialog box**

The dialog displays details about the product you have selected, including weight, and price information.

#### **Notes**

This button will be visible if there are additional notes for the current product. (The short cut key is ALT-N.)

#### **quantity required**

To include the product in the order/quote, a quantity must be entered. If a product has been included but you wish to remove it from the order/quote, set the quantity to zero.

## **Product Notes dialog box**

Extra notes about the product are displayed here.

## **Options (Order menu)**

This command allows you to tailor the information displayed in a number of ways.

This is done in the **Options dialog box**.

#### **Options dialog box**

The following options are available :

#### **Tax**

You may specify the tax calculated and displayed on the order. Wholesale style Catalogs can supply their own tax Default types, retail Catalogs do not specify a tax rate. If you wish to specify and use a tax rate (e.g. VAT, GST) then select Alternate. If you do not wish to include tax on an order, then check the Exclude option.

#### **Alternate Tax**

If you have checked the Alternate Tax option, you can specify the rate (as a percentage) and the type (name) of the tax (e.g. VAT).

#### **Currency Conversion**

This allows all prices to be displayed in an alternate currency. The conversion rates must be entered, and the Use alternate currency check box checked. All price information displayed (including the printout) will be in the alternate currency.

## **Clear Ordered Items**

This removes all the items included in the current order, and sets the cost/tax/weight totals to zero. Use this to create a new order.

#### **Help menu commands**

The Help menu offers the following commands, which provide you assistance with this application:

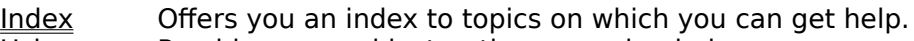

**Using Help** Provides general instructions on using help.

About Displays the version number of this application.

#### **Index command (Help menu)**

Use this command to display the opening screen of Help. From the opening screen, you can jump to step-by-step instructions for using Catalog and various types of reference information.   

Once you open Help, you can click the Contents button whenever you want to return to the opening screen.

## **Using Help command (Help menu)**

Use this command for instructions about using Help.

## **About command (Help menu)**

Use this command to display the copyright notice and version number of your copy of Catalog.

### **Exit command (File menu)**

Use this command to end your Order session. You can also use the Close command on the application Control menu.   

# **Shortcuts**

Double-click the application's Control menu button.

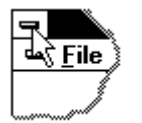

Keys: ALT+F4

## **Password dialog**

If the Catalog file you wish to use has a password, you must it enter the password here in order to view the Catalog file.   

Note : alphabetic characters are case sensitive i.e. 'D' is different to 'd'.

## **active category**

indicates which is the active category .

Note : if the product display is 'All Products' or 'Orphans', there is no active category.

#### **distribution catalog**

The file produced by the create catalog option, which is used to create quotes/orders from your product range. It includes taxes and delivery charges to provide the complete cost.